TALLINNA TEHNIKAÜLIKOOL Infotehnoloogia teaduskond Informaatikainstituut Infosüsteemide õppetool

# **Muusikalise seadme "Mash Machine" seadistamise veebirakenduse kasutajaliidese uuendamine**

Bakalaureusetöö

Üliõpilane: Siim-Martin Kaasik Üliõpilaskood: 135057IAPB Juhendaja: Jaagup Irve

Tallinn 2016

# **Autorideklaratsioon**

Kinnitan, et olen koostanud antud lõputöö iseseisvalt ning seda ei ole kellegi teise poolt varem kaitsmisele esitatud. Kõik töö koostamisel kasutatud teiste autorite tööd, olulised seisukohad, kirjandusallikatest ja mujalt pärinevad andmed on töös viidatud.

(*kuupäev*) (*allkiri*)

...........................

# **Annotatsioon**

Käesoleva töö põhieesmärgiks on start-up ettevõtte Mo'Joes välja arendatud muusika mängimise seadme Mash Machine seadistamise uue veebirakenduse kasutajaliidese arendus, analüüs ning võrdlus olemasolevaga.

Töö käigus käsitletakse eelneva rakenduse nõrkusi ja omapärasid ning uue rakenduse asendusi ja parandusi kasutajaliidesele.

Töö olulisemad tulemused on olemasoleva kasutajaliidese vigade analüüs ning uus valmis arendatud kasutajaliides, milles puuduvad eelneva kasutajaliidese vead.

Lõputöö on kirjutatud eesti keeles ning sisaldab teksti 38 leheküljel, 6 peatükki ja 19 joonist,

# **Abstract**

The main goal this thesis is the development, analysis and comparison to the previous version of the web interface of the Mash Machine application which is a musical device developed by a startup called the Mo'Joes.

The main problems are the weaknesses and qualities of the previous application which are analysed and then corrected in the new version.

The main results obtained are the analysis of the problems of the previous version of the interface of the application and the developed new interface which does not contain any mistakes from the previous version.

The thesis is in Estonian and contains 38 pages of text, 6 chapters and 19 figures.

# **Lühendite ja mõistete sõnastik**

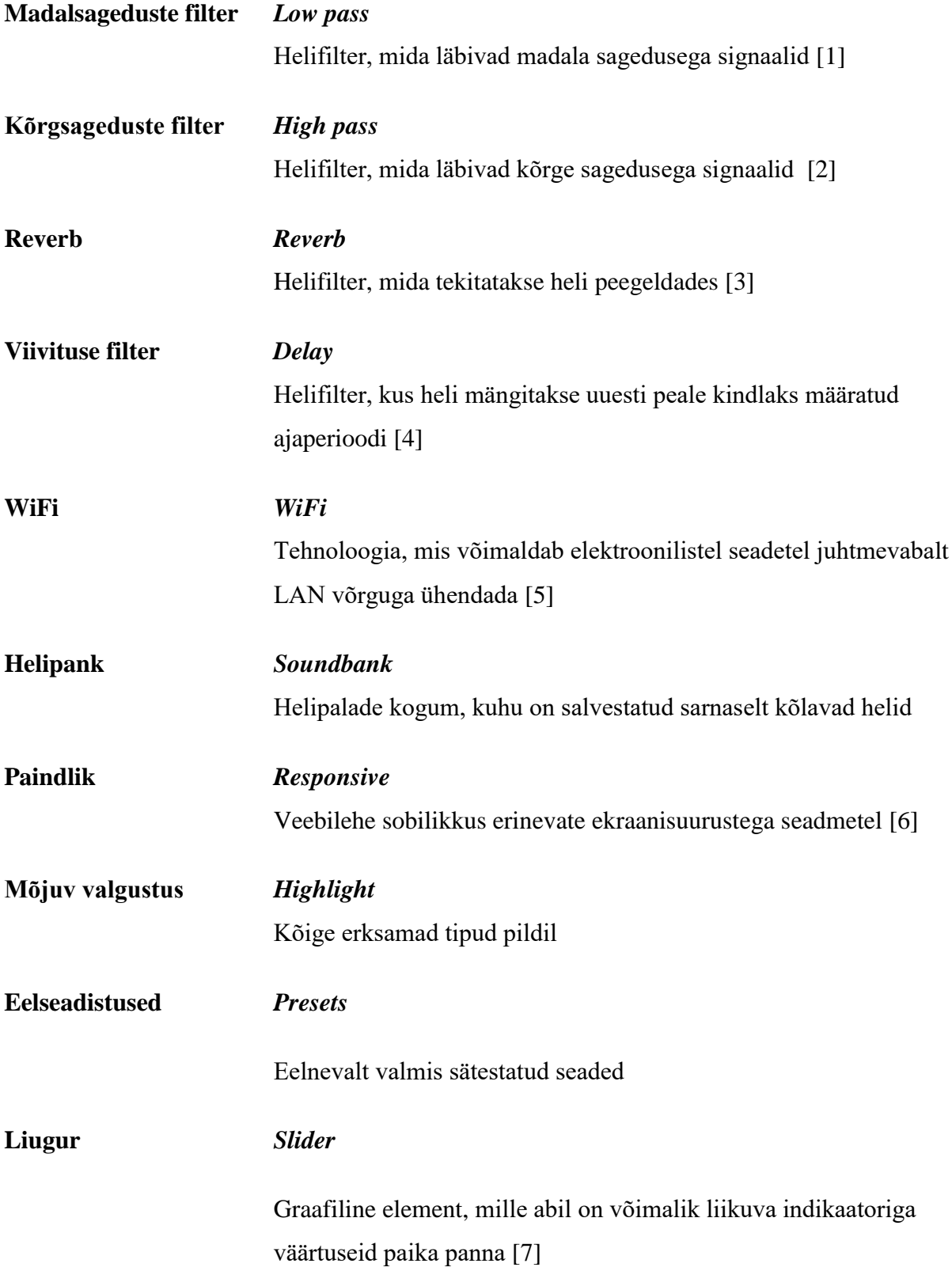

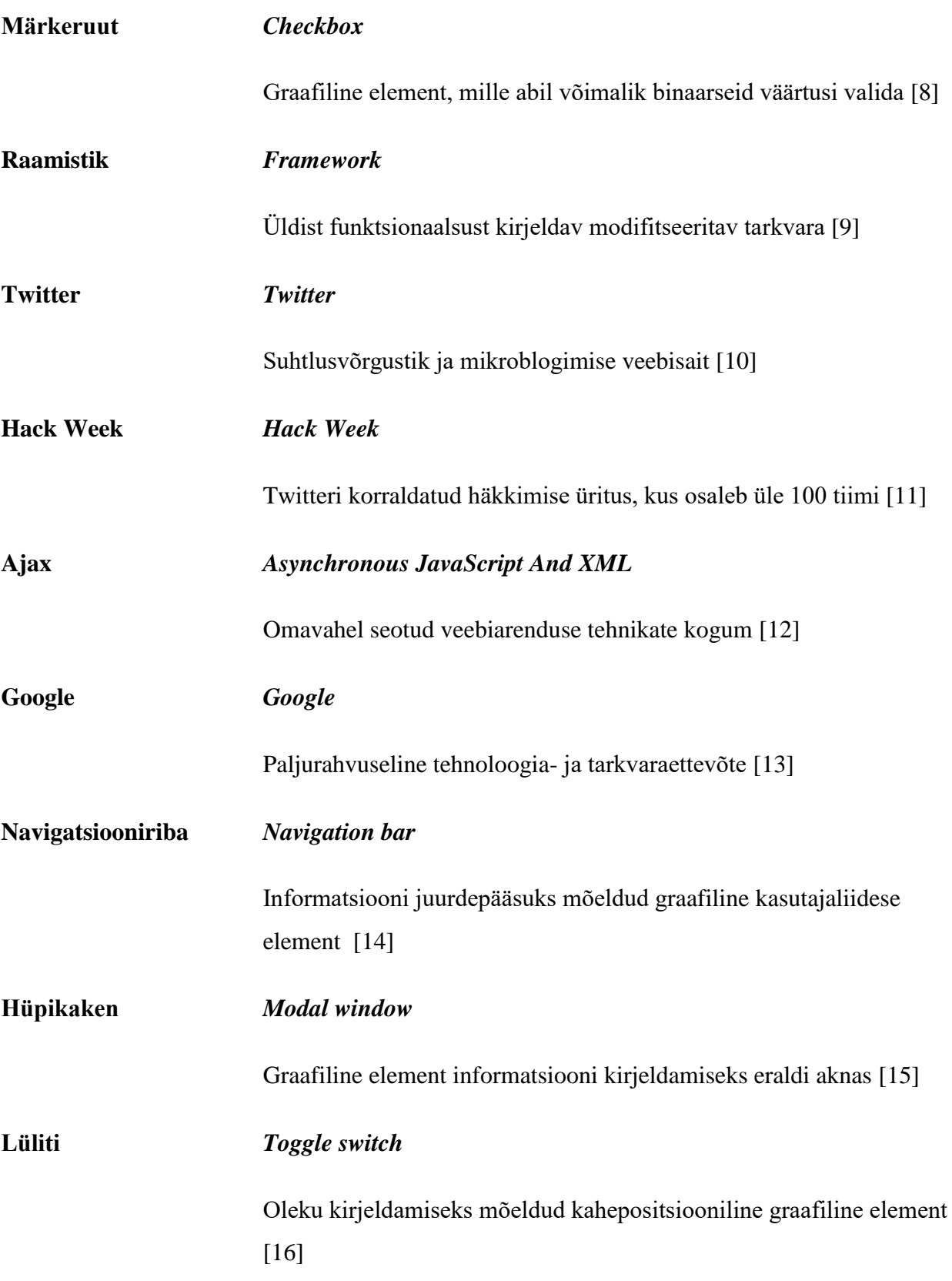

# **Dp** *Density-independent pixels*

Tihedusest sõltumatud pikslid on ühikud, mida kasutatakse erineva tihedusega kasutajaliidese elementide kirjeldamiseks [17]

# **Kategoorianupp** *Tab*

Tarkvara graafiline element, mis on mõeldud samal lehel erineva sisu vahel navigeerimiseks [18]

# Jooniste nimekiri

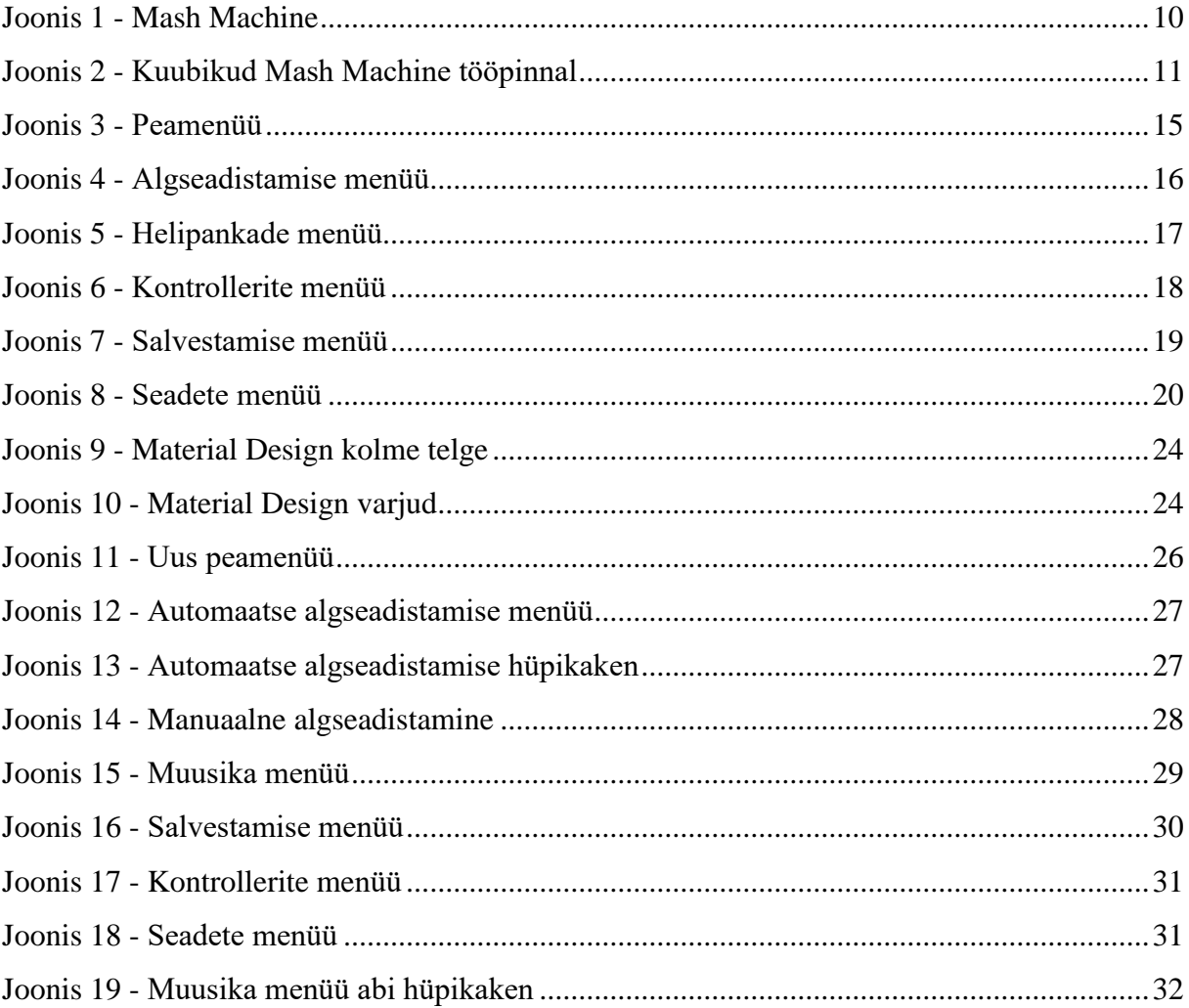

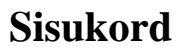

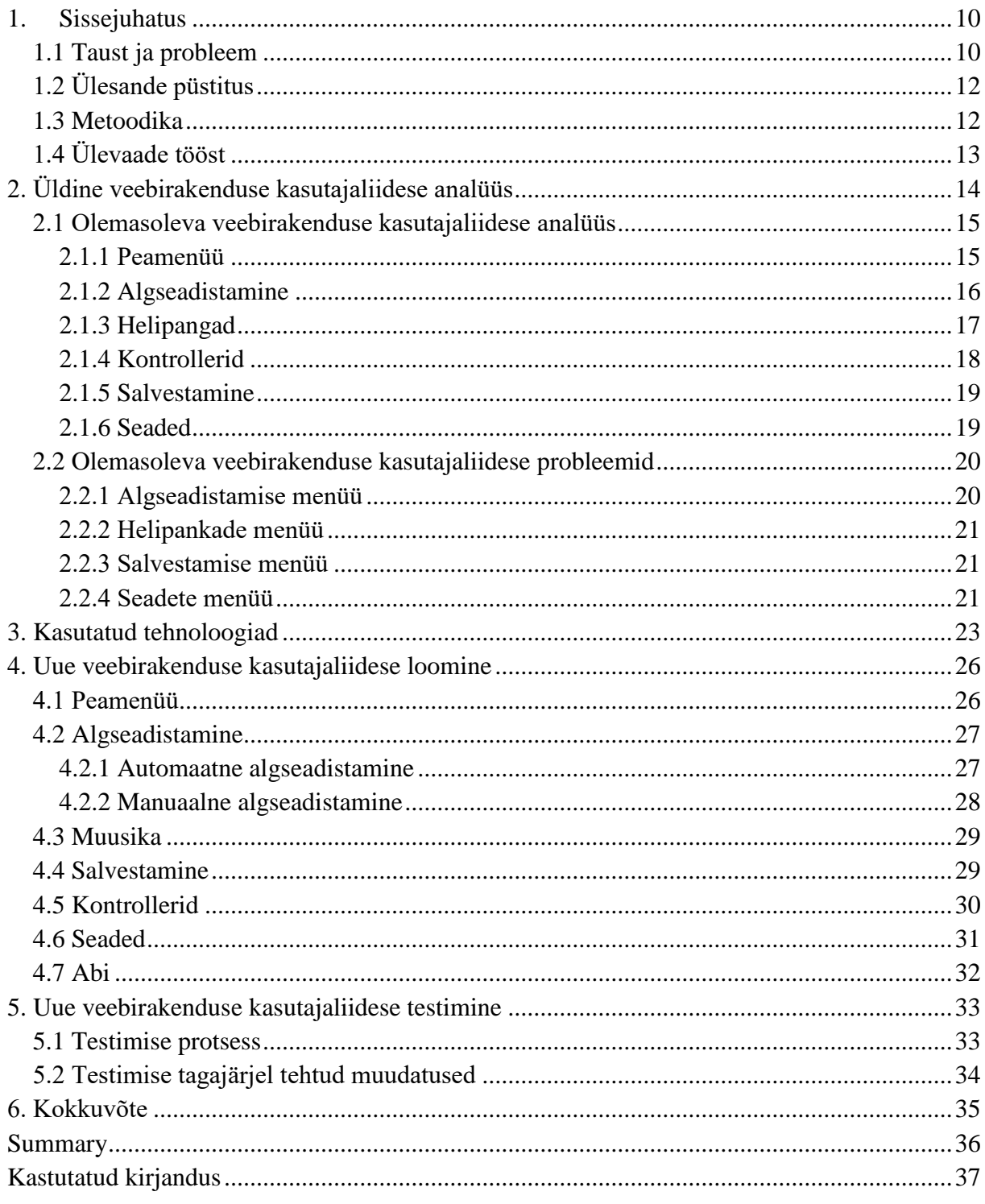

# **1. Sissejuhatus**

<span id="page-9-1"></span>Start-up ettevõtte Mo'Joes loodud Mash Machine on muusikaseade, mille abil on võimalik igal tavalisel muusikalise ettevalmistuseta inimesel muusikat luua. Mash Machine seadistamiseks on vajalik veebirakendus, mida ühendub seadmega ning võimaldab kasutajal seadme kasutamiseks ette valmistada. Olemasolev veebirakendus on tavakasutaja jaoks kohmakas ja Mash Machine seadistamine on problemaatiline ning seega analüüsin kuidas on võimalik veebirakenduse kasutajaliidest kasutajale lihtsamaks ning arusaadavamaks muuta ja loon võrdluse vana ning uue kasutajaliidese vahel.

### **1.1 Taust ja probleem**

<span id="page-9-2"></span>Ettevõte Mo'Joes arendab interaktiivset toodet nimega Mash Machine (illustreerib joonis 1) ning seda kasutatakse üritustel ning pidudel meelelahutuslikel eesmärkidel.

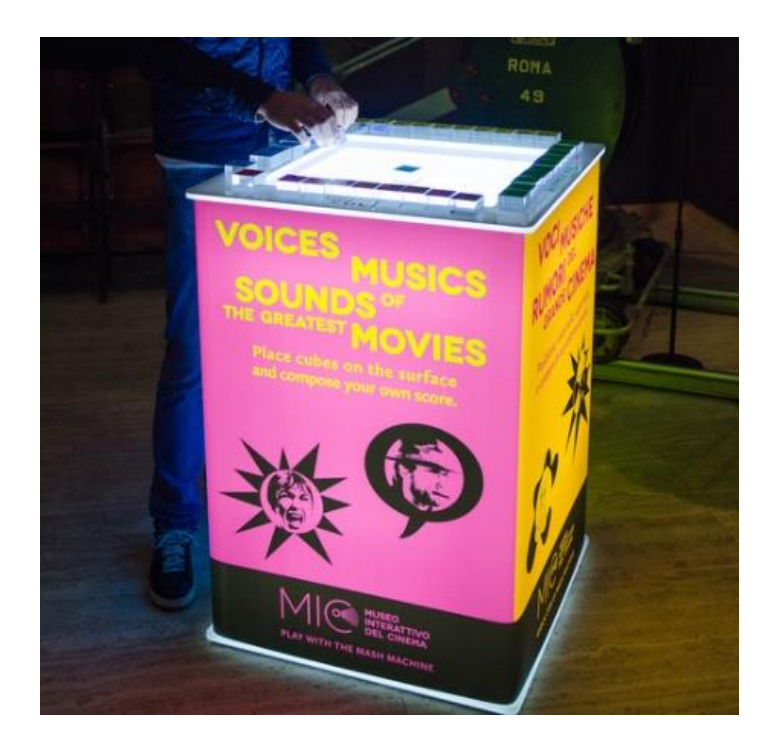

#### **Joonis 1 - Mash Machine**

<span id="page-9-0"></span>Mash Machine töötab tänu kaamerale ning mustreid tuvastavale tarkvarale, mille tõttu on võimalik erinevaid meloodiad mängida. Mängimine käib nii, et masina pinnale asetatakse kuubikud, mille põhjadel on erinevad mustrid. Iga muster vastab teatud muusikapalale ning kombineerides kuubikuid (vt joonis 2) masina pinnal on võimalik luua erinevaid lugusid.

Kuubikud jagunevad nelja kategooriasse: trummid, meloodia, vokaalid ning bass. Iga kategooriat on võimalik eristada kuubikute värvi ning disaini järgi.

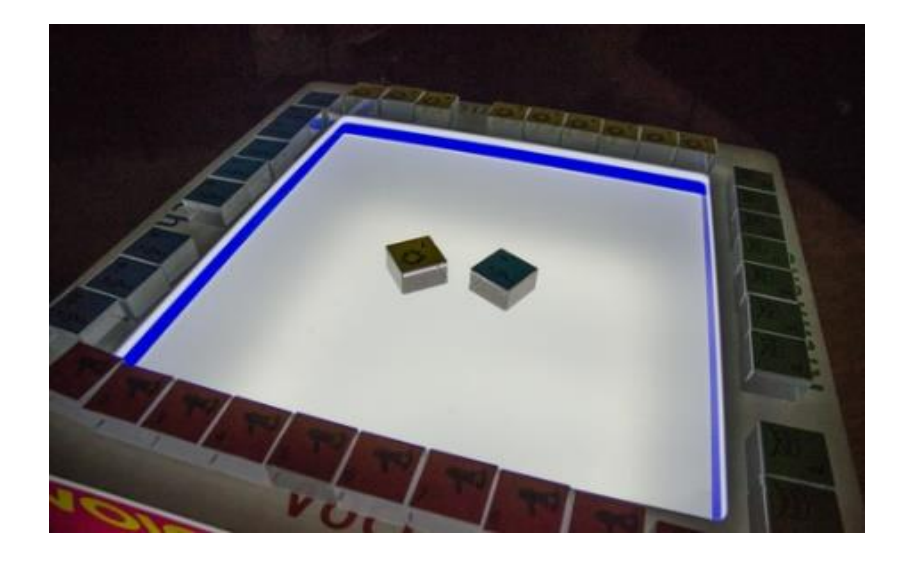

#### **Joonis 2 - Kuubikud Mash Machine tööpinnal**

<span id="page-10-0"></span>Kuna iga muusikapala on samas muusikalises võtmes salvestatud, siis kõlab iga kombineeritud heli kõrvale hästi ning ei tekita eemaletõukavat emotsiooni. Liigutades kuubikuid masina pinnal on võimalik lisada heliefekte. Seadme alumises osas on madalsageduste efekt, ülemises osas kõrgsageduste efekt, paremal viivituse efekt ning vasakul *reverb* efekt.

Problemaatiline koht Mach Machine transportimise juures on see, et erinevates kohtades on erinev valgus. Kuna Mash Machine töötab kaamera tuvastamise tarkvara abil ning selleks, et kaamera suudaks õigesti funktsioneerida on vaja masin enne kasutamist vastavalt keskkonnale seadistada. Seadistamiseks kasutatakse veebirakendust, mis ühendub WiFi abil masinaga, et muuta masina aktiivse tööpinna ala suurust ning tundlikkust valgusele. Veebirakenduses on võimalik ka vahetada helipankasid, helipalasid salvestada, helitugevust kontrollida, tarkvara uuendada ja seadme kasutamise kohta üldist abi saada.

Antud veebirakenduse probleem on hetkel see, et tavakasutaja jaoks on olemasolev rakendus keeruline. Rakenduse kasutamine ei ole tavakasutajale selgelt mõistetav ning seega võib tekitada inimestes frustratsiooni. Rakenduse disaini ning elementide paigutuse tõttu on osa funktsionaalsusest limiteeritud ning ei tööta korralikult. Kasutades rakendust erinevatel seadmetel tuleb välja viga, et rakendus ei ole vastavuses ekraani suurustega. Veebirakenduse suurim viga on see, et rakenduses on kasutusel kaameraga mustreid eristamise tehnoloogia, kuid selle parameetrite seadistamine on ebaefektiivne elementide paigutuse tõttu. Minu roll

selle probleemi lahendamisel on veebirakenduse kasutajaliidese muutmine nii, et kasutajal oleks masina seadistamine paremini arusaadav ning mugav.

Antud töö on eelkõige mõeldud Mash Machine kasutajatele, muutes masina seadistamise mugavamaks ning säästes aega. Töö on mõeldud ka Mash Machine loojatele, aidates neil muuta kasutajate kogemus paremaks ning seeläbi tõstes toote populaarsust ning kasutatavust.

# **1.2 Ülesande püstitus**

<span id="page-11-0"></span>Töö eesmärkideks on:

- Uurida, millised osad olemasolevast rakendusest töötavad hästi ning millised vajavad parandusi
- Uurida, milliseid põhitõdesid järgides saab muuta kasutajakogemuse paremaks
- Luua uue rakenduse kasutajaliides, millel puuduvad olemasoleva rakenduse vead ning probleemid

Töö tulemuseks saab olema rakendus, mille kasutamine säästab kasutaja aega ja on selgelt arusaadav ning mõistetav. Rakendus on mõeldud eelkõige kasutamiseks mobiilivaates.

### **1.3 Metoodika**

<span id="page-11-1"></span>Käesoleva töö eesmärkideni jõudmiseks viin esmalt läbi koosoleku ettevõtte Mo'Joes asutajatega ehk Mash Machine loojatega. Koosoleku jooksul on mul võimalik tutvuda ettevõtte poolt eelnevalt koostatud olemasoleva veebirakenduse kasutajaliidese kokkuvõttega, milles on välja toodud rakenduse nõrkused. Uue kasutajaliidese loomisel arutletakse Mash Machine loojatega iga menüü ning elemendi paigutus läbi.

Kasutajaliides arendatakse kasutades kolme põhilist veebiarenduse tehnoloogiat: HTML, CSS, Javascript. Kasutusel on ka raamistikud Bootstrap, JQuery ning Material Lite. Kasutajaliidese kujunduse osas lähtun Material Designi põhimõtetest.

Arenduse järgselt alustan testimisega ning selleks kasutan tavakasutajate testgruppi. Testimise järgselt saan analüüsida kasutajate jaoks problemaatilisi kohti ning seejärel teen sellest lähtuvalt rakenduses muudatused.

# **1.4 Ülevaade tööst**

<span id="page-12-0"></span>Töö esimeses osas analüüsin üldtunnustatud kasutajaliideste põhimõtteid ning vana Mash Machine veebirakenduse kasutajaliidest. Vaatlen iga menüü eesmärke ning probleeme.

Teises osas selgitan lähemalt tehnoloogiaid, mida kasutasin uue veebirakenduse kasutajaliidese arendamisel.

Järgnevalt räägin lähemalt uuest kasutajaliidesest. Võrdlen vana ja uue kasutajaliidese vahelisi erinevusi ning selgitan kuidas lahendasin vana liidese probleemid.

Viimases osas kirjeldan uue kasutajaliidese testimise protsessi ning testimise tagajärjel ellu viidud muudatusi.

# **2. Üldine veebirakenduse kasutajaliidese analüüs**

<span id="page-13-0"></span>Veebirakenduse kasutajaliidese juures on oluline, et see võimaldaks kasutajal kavatsetud tegevusi ellu viia võimalikult tõhusalt ning tulemuslikult. [19]

Hea kasutajaliidese omadused:

### **Veebirakendused peaksid olema iseenesestmõistetavad**

Rakenduse disaini loomisel tuleb lähtuda sellest, et kasutaja saab rakenduse funktsioonidest kerge vaevaga aru ning need peavad olema tema jaoks ilmselged.

### **Ei pane kasutajat liialt mõtlema**

Reeglina ei meeldi inimestele veebilehti ja veebirakendusi kasutades mõistatada, vaid soovitakse kiirelt tulemusi saada. Kui veebiarendajad ei näe piisavalt vaeva, et kasutajale oma sisu selgelt mõistetavaks teha, siis kaotavad nad inimestes usaldust.

### **Ei raiska kasutaja aega**

Suur osa veebi kasutusest on loodud sooviga säästa aega. Selle tulemusena tunnevad kasutajad vajadust kogu aeg edasi liikuda ning kui nad leiavad, et seisavad paigal, siis lõpetavad teenuse kasutamise.

### **Inimesed kiinduvad oma harjumustesse**

Kui kasutaja leiab midagi, mis töötab, siis ta jääb seda kasutama. Ei ole oluline kui hea või halb see reaalsuses on – inimesed ei kipu uut meetodit leidma. Kui uus meetod avastatakse kogemata, siis võidakse seda kasutada, kuid harva otsitakse seda meelega.

## **Tuleb jõuda kohe eesmärgini**

Enamasti ei soovi veebilehtede ja veebirakenduste kasutajad tegeleda asjadega, mis ei oma eesmärgi saavutamisel mõtet. Nad soovivad jõuda kohe eesmärgini ning elimineerida võimalikult palju müra.

#### **Algusesse naasmine tuleb teha lihtsaks**

Kasutajal peab olema võimalikult kerge rakenduses navigeerida ning peamenüüle tagasiminek peab olema tehtud nii, et kasutaja ei pea seda pikalt otsima. [20]

#### **2.1 Olemasoleva veebirakenduse kasutajaliidese analüüs**

<span id="page-14-1"></span>Olemasolev veebirakendus on esialgne kiiruga tehtud rakendus, mis on loodud Mash Machine seadistamiseks ning sisaldab viit erinevat menüüd: *Initialisation* ehk algseadistamine, *Soundbanks* ehk helipangad, *Controllers* ehk kontrollerid, *Record* ehk salvestamine ja *Settings* ehk seaded.

#### **2.1.1 Peamenüü**

<span id="page-14-2"></span><span id="page-14-0"></span>Peamenüüs paiknevad 5 menüüd üksteise all nimekirjas paigutusega lehel keskel (vt joonis 3).

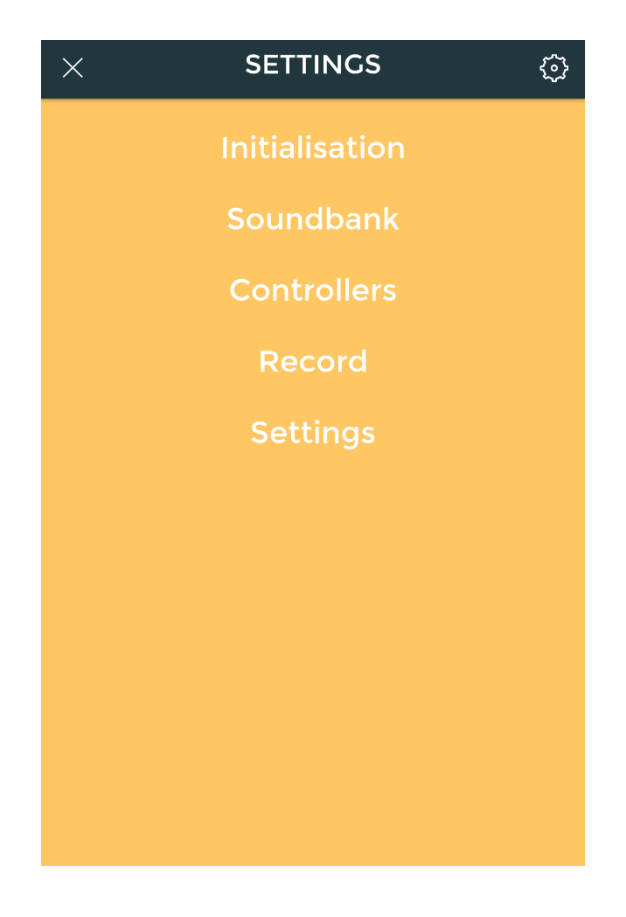

**Joonis 3 - Peamenüü**

#### **2.1.2 Algseadistamine**

<span id="page-15-1"></span>Algseadistamise menüüs (vt joonis 4) on võimalik näha otse kaamerast tulevat videot ning kui paigutada kontrollereid masina pinnale, siis ilmuvad need videole. Menüüs saab muuta seadme tööpinna ning kaamera parameetreid.

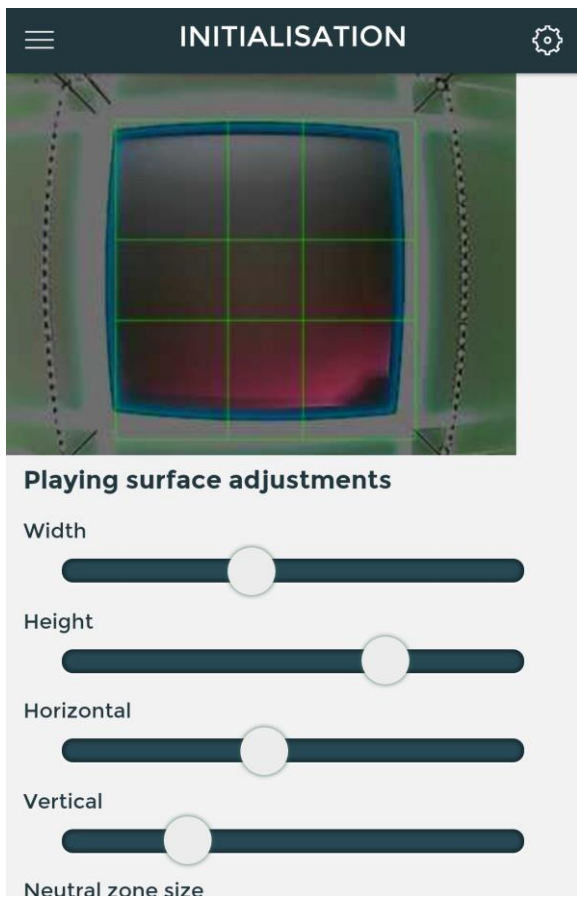

**Joonis 4 - Algseadistamise menüü**

<span id="page-15-0"></span>Selleks, et Mash Machine kasutamisest parima tulemuse saada, tuleb menüüs sättida järgnevaid seadeid:

### Tööpinna parameetrid:

**Tööpinna laius** – on võimalik muuta tööpinna horisontaalset pinnasuurust.

**Tööpinna kõrgus** – on võimalik muuta tööpinna vertikaalset pinnasuurust.

**Horisontaalpaigutus**– on võimalik muuta töötava ala asukohta tööpinnal vasakule ning paremale.

**Vertikaalpaigutus** – on võimalik muuta töötava ala asukohta tööpinnal üles ning alla.

**Neutraalse tsooni suurus** – on võimalik muuta tööpinna keskmise ala suurust, kus helile ei rakendata efekte.

Kaamera parameetrid:

**Võimendus** – on võimalik sättida kaamera tundlikkust valguse eredusele eemaldades informatsiooni ülevalgustatud taustalt.

**Säritus** – on võimalik muuta valguse hulka, mis jõuab kaamera sensorini.

**Kontrast** – on võimalik kontrollida vahet kõige eredama ja kõige tumedama koha vahel.

**Eredus** – on võimalik kontrollida pildi eredust.

**Värviküllastus** – on võimalik kontrollida vahet varjude ja mõjuva valgustuse vahel.

Algseadistamise menüüs on võimalik ka seadeid salvestada eelseadistustena. Selleks tuleb seadeid enda keskkonna järgi paika panna ning seejärel salvestada.

### **2.1.3 Helipangad**

<span id="page-16-1"></span>Helipankade menüüs on võimalik valida erinevate eelnevalt salvetatud muusikažanrite vahel, mis on ka illustreeritud joonisel 5.

<span id="page-16-0"></span>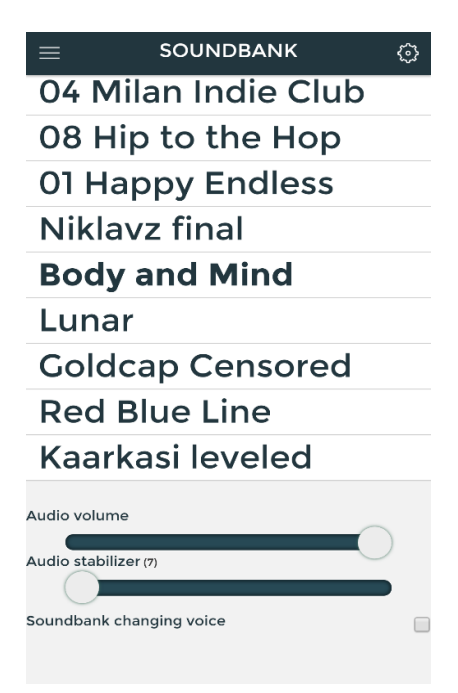

**Joonis 5 - Helipankade menüü**

Helipanga näide: "Hip Hop helipank", kus salvestatud *hiphop* muusikat. Helipanku on võimalik vahetada nii helipankade menüüs kui ka kontrolleri abil. Kontroller on mustriga kuubik, mida kaamera saab lugeda ning millele on omistatud väärtus.

Helipankade menüüs on võimalik kontrollida ka heli tugevust ning heli stabiilsust. On olemas ka võimalus kasutada helipanga vahetamise heli, mille eesmärk on kuulajale selgeks teha, et helipank on vahetunud. See omadus on võimalik ka välja lülitada märkeruudu abil.

#### **2.1.4 Kontrollerid**

<span id="page-17-1"></span>Kontrollerite menüüs on võimalik kontrolleritele väärtuseid omistada (vt joonis 6).

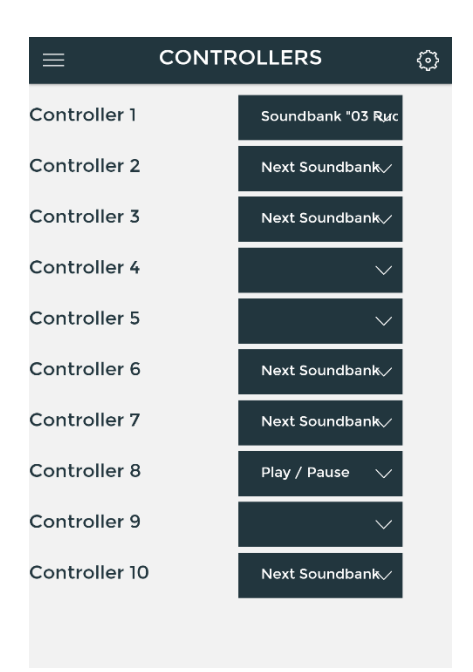

#### **Joonis 6 - Kontrollerite menüü**

<span id="page-17-0"></span>Kontrollerile väärtuse omistamine on lihtne viis kuidas Mash Machine konkreetset tegevust tegema panna ilma, et peaks veebirakendust kasutama. Nende tegevuste alla kuuluvad:

**Mängi / Peata** – On võimalik Mash Machine pausile või uuesti mängima panna.

**Mitte midagi** – On ka võimalik jätta kontroller väärtustamata.

**Järgmine helipank** – On võimalik panna Mash Machine järgmist helipanka mängima.

**Konkreetne helipank** – Saab omistada konkreetse helipanga väärtuse ning Mash Machine hakkab just seda helipanka mängima.

#### **2.1.5 Salvestamine**

<span id="page-18-1"></span>Salvestamise menüüs (vt joonis 7) saab enda mängitud muusikapala lindistada. Selle jaoks tuleb sisestada oma nimi ning e-mail ja vajutada "Start" nupule, et salvestamine algaks. "Start" nupp muutub vajutades "Stopp" nupuks ning seega on võimalik pala salvestamine lõpetada. Salvestatud palad ilmuvad lehe alla ning neid on võimalik eraldi mälupulgale salvestada või emailile saata.

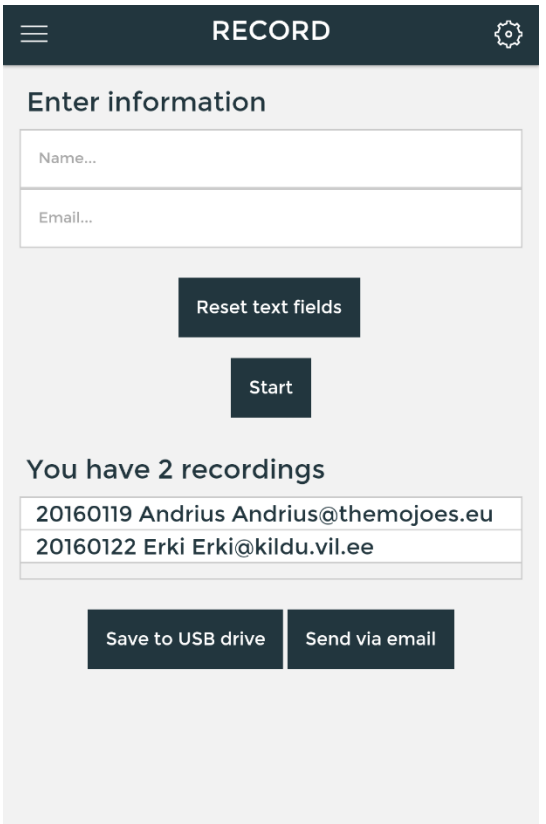

**Joonis 7 - Salvestamise menüü**

#### **2.1.6 Seaded**

<span id="page-18-2"></span><span id="page-18-0"></span>Seadete menüü (vt joonis 8) võimaldab Mash Machine arvutit välja lülitada, WiFi abil internetiga ühendada ja kontrollida, kas on välja tulnud tarkvara- või helipankade uuendusi.

Internetiga ühendamiseks tuleb valida soovitud võrk ning sisestada parool.

Mash Machine kontrollib sisselülitumisel uuenduste olemasolu ning laeb need võimaluse korral alla. Kui uuendused on alla laetud, siis saab neid installeerida vajutades "Check for updates" nupule.

Masinat on võimalik välja lülitada kasutades menüü allpool olevat "Shutdown" nuppu.

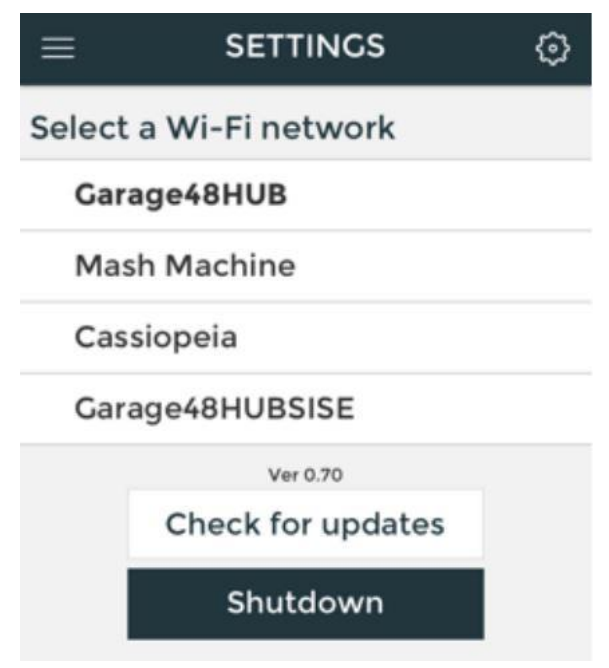

**Joonis 8 - Seadete menüü**

#### <span id="page-19-0"></span>**2.2 Olemasoleva veebirakenduse kasutajaliidese probleemid**

<span id="page-19-1"></span>Olemasolev rakendus täidab küll oma ülesannet ning võimaldab kasutajal Mash Machine'i seadistada ning kasutamiseks ette valmistada, kuid sellegipoolest on rakendusel nõrkused, mille tõttu on kogu protsess aeglane, keeruline ja kasutajale frustreeriv. Probleemid ja nõrkused tulid välja ettevõtte Mo'Joes tehtud kokkuvõtte käigus ja minu ülesanne on neid lähemalt vaadelda ning luua uues versioonis parandatud lahendused.

Kategoriseerin probleemid menüüde järgi.

#### **2.2.1 Algseadistamise menüü**

<span id="page-19-2"></span>Esimene probleem on see, et parameetrite seadistamise liugurid on paigutatud üksteisele väga ligidale ning võib juhtuda, et ühte parameetrit sättides võib liikuda ka teise parameetri liugur ja seega muutub parameeter, mida üldse muuta ei soovitud.

Teine probleem tekib siis, kui nutiseadmega on vaja alla kerida, et seadistada alumisi liugureid. Probleem seisneb selles, et alla kerides on väga lihtne puudutada suvalist liugurit ning sellega seadeid enda tahtmata muuta.

Kolmas nõrkus tekib teatud ekraanisuuruste puhul. Teatud ekraanisuurustega seadmete puhul ei kata videovoog kogu tausta ulatust ning seega jääb videovoo kõrval näha tausta äär, mis jätab ebaprofessionaalse mulje. Tänapäeva veebirakenduse puhul on oluline, et see oleks paindlik.

#### **2.2.2 Helipankade menüü**

<span id="page-20-0"></span>Helipankade menüüs on helipankade nimekiri ning nende all helitugevuse- ning stabiliseerimise liugurid ja helipanga vahetamise heli märkeruut.

Esimene probleem seisneb selles, et helitugevuse määramise liugur asub lehekülje all. Seega suure helipankade hulga puhul peab minema lehekülje alla, et helitugevust määrata.

Teine nõrkus on see, et heli stabilisaator on element, mille kasutamine muudab heli kvaliteeti väga minimaalselt ning selle kasutamine ei ole kasulik. Seega mõjub heli stabilisaator siin leheküljel pigem mürana.

#### **2.2.3 Salvestamise menüü**

<span id="page-20-1"></span>Esimene nõrk koht on nupp "*Reset text fields*" ehk nupp, millele vajutades kustutatakse tekst nime- ning emaili väljadelt. Sellise nupu puhul tekib küsimus, miks sellise lihtsa tegevuse jaoks on vaja nii suurt nuppu. Antud leheküljel ei ole väga palju elemente ning sellisel nupul ei ole mõtet.

Teine kasutajat häiriv omadus on salvestatud muusikapalade ID kood. Kui lugu on salvestatud, siis tekib nime ette suvaliselt genereeritud kood, mis võib olla ka 8-kohaline arv. See arv ei ole kasutaja vaatenurgast üldse oluline ning tekitab müra.

#### **2.2.4 Seadete menüü**

<span id="page-20-2"></span>Siin on võimalik seadet läbi WiFi internetiga ühendada, seadet uuendada ning välja lülitada. WiFiga ühendamise eesmärk on tarkvarauuenduste allalaadimine ning muude internetti nõudvate rakenduste kasutamine.

Selle menüü ainus probleem on see, et see on seadme välja lülitamise nupu ainuke asukoht. Probleem seisneb selles, et esmakordse kasutaja jaoks ei ole see esimene loogiline koht, kust

seda otsida. Rakendustes ei tohi elementide otsimine olla keeruline, vaid paigutus peab olema selge ning loogiline.

# **3. Kasutatud tehnoloogiad**

<span id="page-22-0"></span>Uue veebirakenduse kasutajaliidese loomiseks kasutasin järgnevaid veebiarenduse tehnoloogiaid:

- **HTML**
- **CSS**
- Javascript
- Bootstrap
- **JQuery**
- Material Lite

HTML, CSS ja Javascript on kolm veebiarenduse põhitala. Lühend HTML väljakirjutatult on Hyper Text Markup Language, mis on 1991. aastal Berners-Lee poolt välja arendatud veebiarenduse tehnoloogia, mida kasutatakse veebilehe struktuuri ehitamiseks [21]. CSS ehk Cascading Style Sheet on lihtne mehhanism veebilehtedele stiili lisamiseks. CSS kirjeldab kuidas elemente ekraanil renderdatakse [22]. Javascript on kergekaaluline programmeerimiskeel veebilehtede funktsionaalsuse kirjeldamiseks. [23]

Boostrap on veebiarenduse raamistik, mis on mõeldud eelkõige veebilehtede arendamiseks, mida kasutatakse erinevate ekraanisuurustega seadmetel. [24] Bootstrap arendati Twitteris 2010. aastal kahe arendaja poolt, kuid pärast Twitteri *Hack Weeki* üritust hakkasid mitmed arendajad seda kasutama ning Bootstrapi populaarsus tõusis järsult. Nüüd on Bootstrap üks populaarsemaid veebiarenduse raamistikke maailmas. [25]

Funktsionaalsuse arendamiseks kasutasin Javascripti raamistikku JQuery, mis on 2006. aastal John Resigi poolt arendatud veebitehnoloogia. JQuery töötab mitme erineva veebilehitsejaga ning teeb HTML dokumendi manipuleerimise, animatsioonid ning Ajax-päringud lihtsamaks. [26]

Disaini poole pealt otsustasin Material Designi kasuks, mis on Google'i poolt välja arendatud disaini põhimõtete kogumik. See on visuaalne keel, mis on mõeldud töötama nii suuremate- kui ka väiksemate ekraanidega. Material designi reklaamlause on "Visuaalne keel, mis sünteesib hea disaini klassikalisi põhimõtteid koos tehnoloogia ja teaduse poolt pakutava innovatsiooni ning võimalustega". [27] Material design on kolmemõõtmeline keskkond, mis sisaldab valgust, materjali ning varje. Nagu on näha joonisel 9, kõikidel objektidel on x,y ja z teljed.

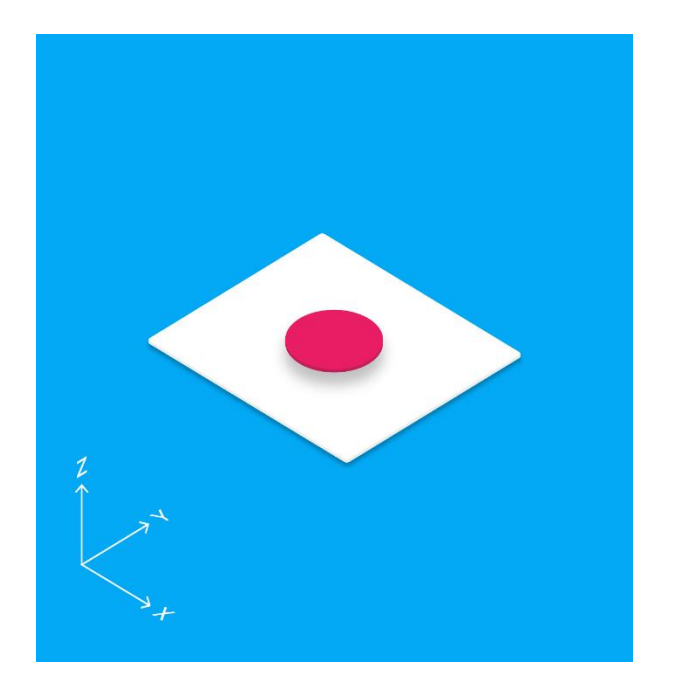

**Joonis 9 - Material Design kolme telge**

<span id="page-23-0"></span>Z-telg on joondatud ekraani tasapinnaga risti, suunaga vaataja poole. Iga materjali kiht on 1dp paksusega, mis on võrdne ühe piksli paksusega ekraanil, kus pikslitihedus on 160.

Keskkonna valgustamiseks kasutatakse varje ning valgust. Varje tekitatakse manipuleerides yteljega. Joonis 10 peal on näide 6dp kõrgusega lehest, mille külgedel on näha varju.

<span id="page-23-1"></span>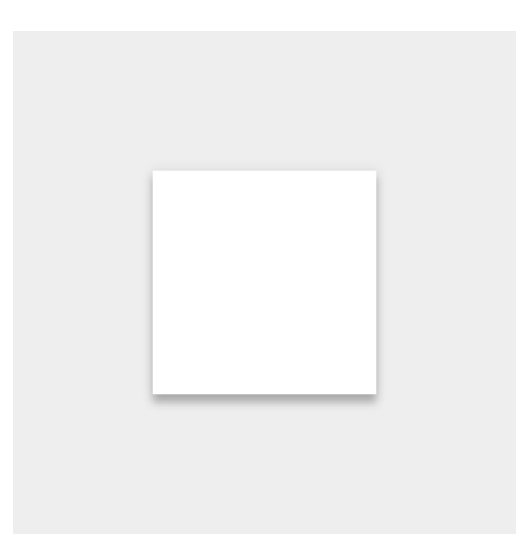

**Joonis 10 - Material Design varjud**

### **Material designi peamised omadused:**

- See on ühtlane
- Hõivab unikaalseid punkte ruumis
- Läbimatu
- Kuju on muudetav
- Objekti suurust on võimalik muuta ainult mööda oma tasapinda
- Objekte pole võimalik painutada
- Materjalid saavad omavahel liituda
- Saab hävitada ning uuesti luua
- Liigub mööda suvalist telge

On olemas erinevaid Material Designi raamistikke, kuid mina otsustasin Material Lite kasuks, sest selle kasutamine on selgelt arusaadav ning mugav.

Material Lite võimaldab lisada Material Designi veebilehtedele ning ei toetu ühelegi Javascripti raamistikule. Selle eesmärk on optimiseerida veebilehe kasutust erinevatel seadmetel ning pakkuda koheselt kättesaadavat kogemust. [28]

# **4. Uue veebirakenduse kasutajaliidese loomine**

<span id="page-25-1"></span>Uue kasutajaliidese loomisel lähtun olemasoleva kasutajaliidese probleemidest ja vigadest. Probleemide ja vigade analüüsi tulemuste põhjal koostan uue kasutajaliidese.

#### **4.1 Peamenüü**

<span id="page-25-2"></span>Peamenüü üldine kuvand jääb samaks, kuid muutes nuppe suuremaks on võimalik nutiseadmetel kergemini nendele vajutada (vt joonis 11).

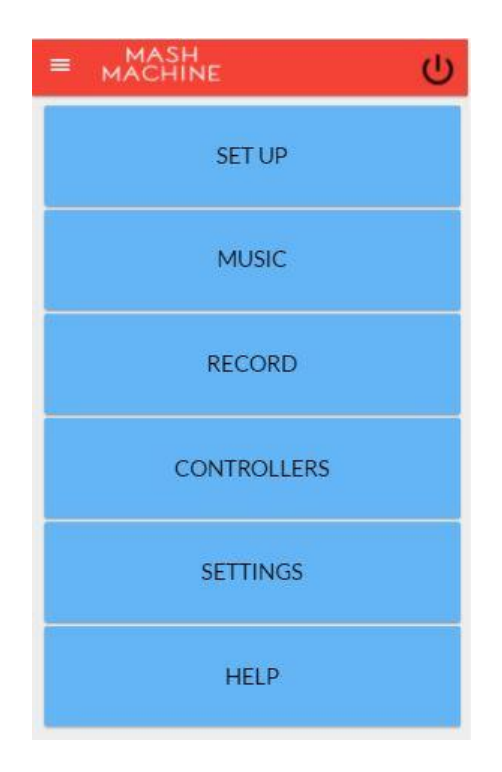

#### **Joonis 11 - Uus peamenüü**

<span id="page-25-0"></span>Oluline muudatus, mis ka kohe peamenüül ilmsiks tuleb on väljalülitamise nupu paigutamine navigatsiooniribale. Sellise paigutuse põhjus on see, et nii on võimalik kasutajal rakendus välja lülitada olenemata sellest, millises menüüs ta parajasti asub. Nupule vajutades avaneb hüpikaken, kus küsitakse tegevusele kinnitust, et vältida olukorda, kus kogemata rakendus kinni pannakse.

# <span id="page-26-2"></span>**4.2 Algseadistamine**

#### **4.2.1 Automaatne algseadistamine**

<span id="page-26-3"></span>Uuele prototüübile lisandub automaatse algseadistamise võimalus. Selles menüüs saab vajutada automaatse seadistamise nupule ning seega ei ole vaja parameetreid ise seadistada (vt joonis 12).

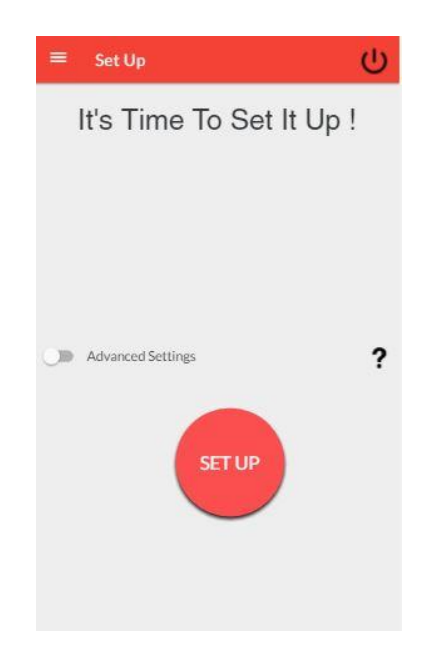

**Joonis 12 - Automaatse algseadistamise menüü**

<span id="page-26-0"></span>Nupule vajutades avaneb hüpikaken (vt joonis 13), mis teavitab kasutajat sellest, et automaatse seadistamise puhul on vaja asetada 5 kontrollerit masina tööpinnale. Hüpikaknal on võimalik ka valida selle uuesti mittenäitamist tehes "*Don't show this again*" märkeruutu linnukese.

<span id="page-26-1"></span>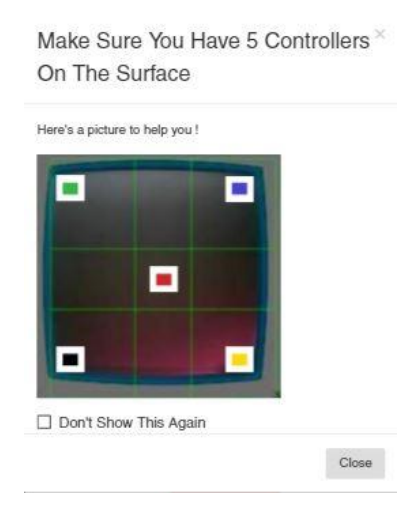

**Joonis 13 - Automaatse algseadistamise hüpikaken**

Menüüs on olemas ka lüliti, millega on võimalik minna manuaalse algseadistamise menüüsse.

#### **4.2.2 Manuaalne algseadistamine**

<span id="page-27-1"></span>Automaatne seadistamine ei pruugi töötada igas ruumis ning iga valgusega ja seega võib juhtuda, et on vaja siiski sarnaselt olemasolevale veebirakendusele manuaalselt parameetreid muuta (vt joonis 14).

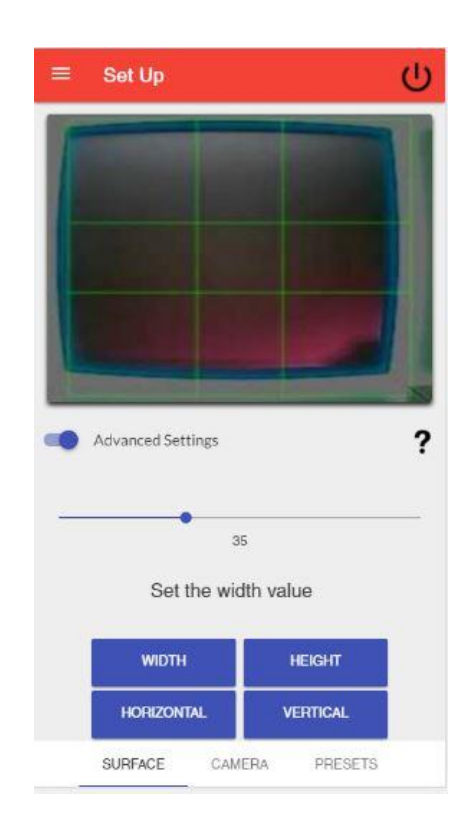

**Joonis 14 - Manuaalne algseadistamine**

<span id="page-27-0"></span>Manuaalse algseadistamise menüüs on otsevideo kaamerast, et oleks võimalik näha, kas kontrollerid on terve tööpinna jaotuses aktiivsed.

Võrreldes vana rakenduse algseadistamise menüüga on uues versioonis mitme liuguri asemel üks liugur. Seda sellepärast, et vältida eelmise versiooni nõrka kohta, kus lehekülje alla kerides võis tahtmata muuta parameetreid. Uues versioonis tuleb valida muudetav parameeter vajutades vastavale parameetri nupule ning siis seda muuta liuguri abil.

Lehekülje all on kolm kategoorianuppu: Tööpind, kaamera ning eelseadistused. Kaamera kategoorianupu alt on võimalik muuta kaamera seadeid muutvaid parameetreid: võimendus, säri, kontrast, eredus ja värviküllastus. Tööpinna kategoorianupu alt tööpinna seadeid muutvaid parameetreid: tööpinna laius ja kõrgus, horisontaal- ja vertikaalpaigutus ning neutraalse tsooni suurus. Eelseadistuste kategoorianupu alt on võimalik leida eelnevalt salvestatud seadistusi.

Eelseadistusi on võimalik salvestada vajutades kaamera- ja tööpinna menüüs asuvale "*Save preset*" nupule. Pärast vajutamist ilmub kasutajale hüpikaken, kus saab eelseadistust uuena salvestada, kuid on ka võimalik eelnevat eelseadistust üle kirjutada.

#### **4.3 Muusika**

<span id="page-28-1"></span>Muusika ehk helipankade menüüst olen eemaldanud audio stabilisaatori, sest selle kasutamise mõju on väga vähene. Samuti olen eemaldanud helipanga vahetamise hääle võimaluse, sest ka selle kasutamine on väga minimaalne. Helitugevuse määramise liuguri olen toonud lehekülje üles, sest sealt on see kergesti leitav. Olen lisanud võimaluse tutvuda iga helipangaga lähemalt, et saaks näha helipanga žanrit ning informatsiooni helipanga kohta. Nii on kasutajal võimalik aru saada, mis helipangaga täpsemalt tegemist. Vajutades helipanga peale ilmub sellest paremale ikoon, mis tähistab, et konkreetne helipank mängib. Muusika mängimise lõpetamiseks on lehekülje üleval vasakul "*Stop music*" nupp, millele vajutades lõpetab Mash Machine muusika mängimise olenemata valitud helipangast. Muusika menüüd illustreerib joonis 15.

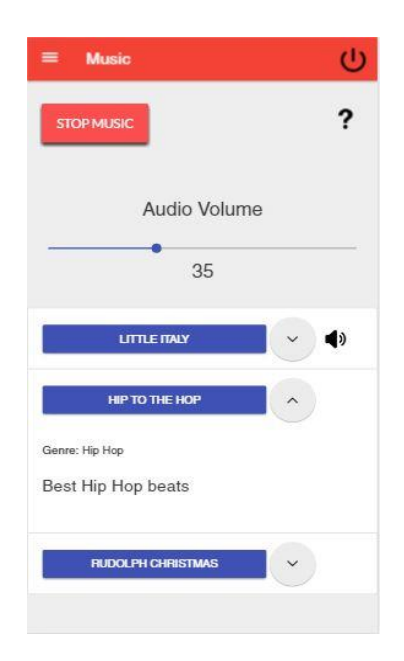

**Joonis 15 - Muusika menüü**

### **4.4 Salvestamine**

<span id="page-28-2"></span><span id="page-28-0"></span>Uus salvestamise menüü (vt joonis 16) on elementide paigutuse poolest sarnane vanale, kuid sisaldab olulisi muudatusi kasutusmugavuse poolest.

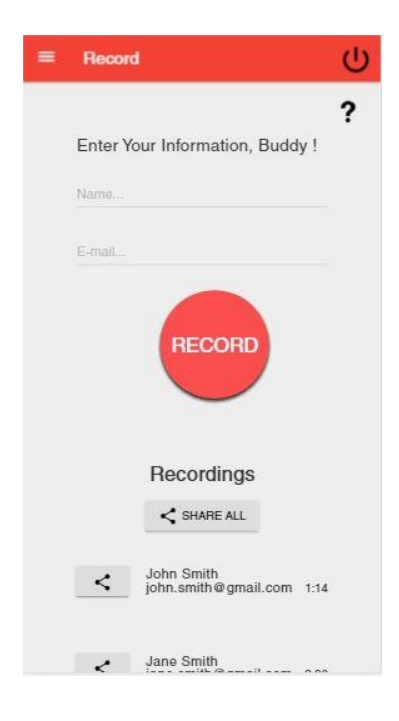

**Joonis 16 - Salvestamise menüü**

<span id="page-29-0"></span>Esiteks olen eemaldanud "*Reset text fields*" nupu, mis oli olemasolevas rakenduses üks suurimaid nuppe menüüs, kuid mõjus kasutajale pigem mürana.

Olen eemaldanud ID-koodi, mis ei ole kasutajale oluline informatsioon.

Uues versioonis on igal salvestatud helipalal jagamise nupp, salvestava isiku nimi ja e-mail ning salvestatud loo pikkus. On võimalik ka jagada kõiki salvestatud lugusid korraga. Selle jaoks on olemas "*Share all*" nupp, millele vajutades avaneb hüpikaken, kus on võimalik valida, kas kasutaja soovib saata lugu e-mailile või salvestada mälupulgale.

Eelnevas versioonis olid üksteise kõrval "Save to USB drive" ning "Send via email" nupud, kuid otsustasin need eemaldada ja paigutada hüpikakna sisse, et muuta salvestamise menüü üldist väljanägemist puhtamaks.

Vajutades "Record" nupule muutub see "Stop" nupuks ning uuesti vajutades jälle "Record" nupuks. Helipala salvestamise ajal hakkab navigatsiooniribal jooksma salvestamise aeg.

## **4.5 Kontrollerid**

<span id="page-29-1"></span>Kontrollerite menüü üldine struktuur jäi samaks vanale rakendusele. Vasakul on kontrolleri nimetus ning paremal on võimalik valida funktsionaalsust vajutades selle peale ning valides

funktsionaalsuse hüpikaknast. Asendasin sõnad "Controller" tähega "C", et muuta disaini minimalistlikumaks. Menüüd illustreerib joonis 17.

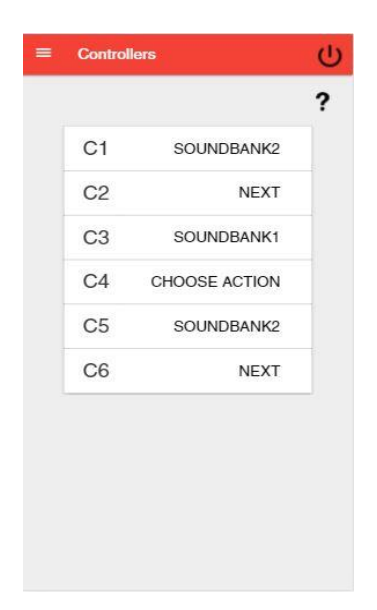

**Joonis 17 - Kontrollerite menüü**

# **4.6 Seaded**

<span id="page-30-2"></span><span id="page-30-0"></span>Seadete menüü (vt joonis 18) üldine struktuur jäi sarnaseks olemasolevale versioonile:

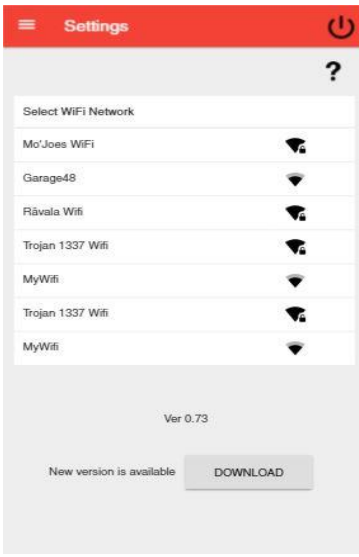

**Joonis 18 - Seadete menüü**

<span id="page-30-1"></span>Lehe esimene element on nimekiri erinevate WiFi võrkudega, kust on võimalik valida, millise võrguga ühendada. WiFi võrguga ühendamise eesmärk on tarkvarauuenduste allalaadimine ning üldine interneti kasutamine.

Nimekirja all asub hetke versiooni number. Reeglina rohkem elemente lehel ei ole, kuid kui uue versiooni uuendus on saadaval, siis ilmub lehele teade "Uus versioon on saadaval" (*New* version is available) ning selle kõrvale nupp "Lae alla" (*Download*). Kui vajutada allalaadimise nupule, siis ilmub lehele teade, et uut versiooni laetakse alla ning sellele järgneb teade, et sellega võib veidi aega minna. See teade ilmub sellepärast, et kasutajal ei tekiks küsimust, kas allalaadimine toimub või mitte.

Menüüst on eemaldatud väljalülitamise nupp. Nupp asub navigatsiooniribal, et sellele oleks võimalik vajutada igast menüüst.

### **4.7 Abi**

<span id="page-31-1"></span>Viimane menüü veebirakenduse uues versioonis on Abi menüü. Siin on välja toodud instruktsioonid iga menüü kasutamise kohta. Kasutajal on võimalik abi saada vajutades ka igal menüül asuvale küsimärgi ikooniga nupule. Nupule vajutades avaneb hüpikaken, kus on kirjas konkreetse menüü instruktsioonid. Joonisel 19 on näide Muusika menüü instruktsioonide hüpikaknast.

<span id="page-31-0"></span>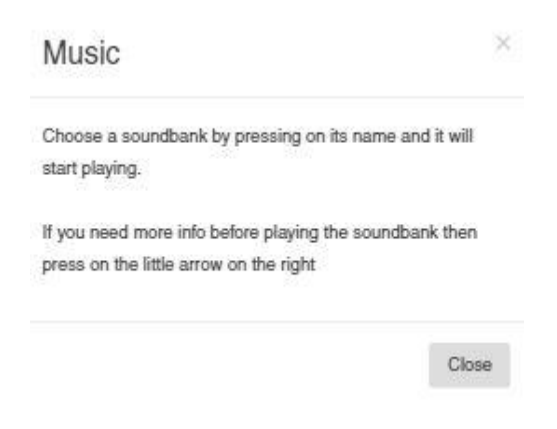

**Joonis 19 - Muusika menüü abi hüpikaken**

# **5. Uue veebirakenduse kasutajaliidese testimine**

<span id="page-32-0"></span>Kasutajaliidese testimine on protsess tarkvaraarenduses, mille tegemise käigus püütakse anda hinnang kasutajaliidese kvaliteedile. Kasutaja hindab liidest subjektiivselt ning üritab anda võimalikult head tagasisidet, et oleks võimalik hiljem kasutajaliidest parandada. Kasutajad kirjeldavad oma kogemust võimalikult hästi ning seega on võimalik arendajal nende seisukohast veebirakendust hinnata. Testimise käigus on võimalik teada saada kui rahul on kasutajad antud tootega ning analüüsida, kas toode vastab püstitatud eesmärkidele ning milliseid muudatusi on vaja teha, et muuta toode kasutajate jaoks paremaks. [29]

#### **5.1 Testimise protsess**

<span id="page-32-1"></span>Testimise jaoks kasutan kolme inimest, kellel on erinevad arvuti ning nutiseadmete kasutamise harjumused. Iga testkasutaja kasutab loodud rakenduse erinevaid funktsionaalsusi ning annab kriitikat ja oma hinnangu.

Esimene testkasutaja oli 52-aastane naissoost isik, kes kasutab töö eesmärgil arvutit igapäevaselt ning on harjunud kasutama puutetundliku ekraaniga nutiseadmeid samuti igapäevaselt.

Tema hinnangu põhjal oli rakendus üldiselt selgelt arusaadav ja navigeeritav, kuid probleeme valmistas manuaalse algseadistamise menüü. Vajutades parameetrite nuppudele sai ta küll aru, mida need nupud tähendavad, kuid ei olnud siiski päris kindel, mida need mõjutavad. Tema sõnul sai ta küll abi vajutades küsimärgi ikoonil, kuid see oli talle veidi ebamugav.

Teine testkasutaja oli 22-aastane meessoost isik, kes kasutab arvutit ja nutiseadmeid igapäevaselt.

Tema sõnul oli rakenduse väljanägemine ning disain minimalistlik ning ei häirinud silma. Ta leidis, et "Abi" menüüs on tekstid veidi pikad ja lohisevad. Kuna kasutajad ei soovi reeglina teksti lugeda, vaid tahavad kiirelt teada, kuidas rakendust kasutada, siis oleks vaja lühemaid ja selgemaid tekste.

Kolmas testkasutaja oli 21-aastane meesterahvas, kes kasutab töö eesmärgil arvutit igapäevaselt, kuid nutiseadmeid harva.

Teda häiris muusika menüü puhul see, et muusika mängimist ei saa kinni panna vajutades sama helipanga peale. See tundus talle loogiline käitumine, kuid reaalselt lõpetab muusika mängimise vajutus "*Stop music*" nupul.

# **5.2 Testimise tagajärjel tehtud muudatused**

#### <span id="page-33-0"></span>**Manuaalne algseadistamise menüü**

Pärast parameetri nupule vajutamist ilmub kasutajale ka lühike kirjeldus sellest, mida selle parameetri muutmine täpsemalt teeb. Nii on kasutajal võimalik kohe aru saada, mida parameetri muutmine teeb ilma, et peaks vajutama abi saamiseks küsimärgi ikoonile.

#### **Abi menüü**

Tekstide sõnastust on parandatud ning muudetud lühemaks ja tabavamaks, säästes kasutajate aega, mida nad kulutaksid lugemise peale.

# **6. Kokkuvõte**

<span id="page-34-0"></span>Töö põhieesmärkideks oli uurida olemasolevat rakendust ning veenduda millised osad rakendusest töötavad hästi ning millised vajaksid parandusi. Uurida, kuidas muuta kasutajakogemust paremaks ning seda tehes luua uue rakenduse kasutajaliides, kus puuduvad eelneva rakenduse vead ning probleemid.

Töö käigus arendasin valmis Mash Machine seadistamise veebirakenduse kasutajaliidese kasutades selleks HTMLi, CSSi, Javascripti, JQuerit, Bootstrapi ning Material Designi. Vaatlesin, millised olid eelneva rakenduse nõrgad küljed, ning nendest lähtudes tegin uue kasutajaliidese nii, et uues rakenduses ei esineks vana rakenduse nõrkusi.

Töö käigus omandasin kasutajaliideste kohta uusi teadmisi ning samuti õppisin neid rakendama. Konkreetsemalt õppisin kõige enam kasutajaliideste paindlikkuse ning elementide paigutuse kohta. Õppisin, et kasutajakogemuse parandamiseks tuleb järgida põhitõdesid, et rakendus peab olema kasutajale iseenesestmõistetav, säästab kasutaja aega ning ei pane teda liialt mõtlema.

Testimise tulemusena tuli välja, et üldiselt on rakendus hästi kasutatav ning tavakasutajale mugav. Testidest välja tulnud vead ja ebamugavused ei olnud väga suured ja seega said need parandatud.

Uue kasutajaliidesega Mash Machine seadistamise veebirakendus aitab kasutajatel mugavamalt Mash Machine'i seadistada, helipanku mängida ning lugusid salvestada. Edaspidi hakatakse uue kasutajaliidesega veebirakendust koos Mash Machine seadmega erinevatel üritustel kasutama.

# **Summary**

<span id="page-35-0"></span>The main purpose of this thesis was to study the existing user interface of the Mash Machine web application, make sure what the main problems and weaknesses are and determine which parts need improvements. The goal was also to research how to create a better user experience and a new user interface which does not contain the weaknesses and problems of the previous version.

I developed a new web interface using HTML, CSS, Javascript, JQuery, Bootstrap and Material Design.

While working on the new web application I acquired knowledge about user interfaces in general and I also learned to apply it to my work. Specifically I learned about the importance of responsive websites and the placement of elements within a web application. I learned that in order to improve user experience the application has to be self-evident, save the users time and does not make the user think too much.

When testing the new web application I understood that on the whole it works well and is easy to use for a regular user but there were some small problems which fortunately were solved quite easily.

The new web interface for the Mash Machine application helps users set up the Mash Machine more comfortably, play soundbanks easily and also record their songs. In the future the new web application will be used in different events together with the Mash Machine.

# <span id="page-36-0"></span>**Kastutatud kirjandus**

- [1] "Electronic Tutorials Low pass filter," [Võrgumaterjal]. Available: http://www.electronics-tutorials.ws/filter/filter\_2.html. [Kasutatud 15 05 2016].
- [2] "Allaboutcircuits High pass filter," [Võrgumaterjal]. Available: http://www.allaboutcircuits.com/textbook/alternating-current/chpt-8/high-pass-filters/. [Kasutatud 15 05 2016].
- [3] "Hyperphysics, Reverberation," [Võrgumaterjal]. Available: www.hyperphysics.phyastr.gsu.edu/hbase/acoustic/reverb.html#c1. [Kasutatud 15 05 2016].
- [4] " Delay (audio effect)," Wikipedia, [Võrgumaterjal]. Available: https://en.wikipedia.org/wiki/Delay (audio effect). [Kasutatud 15 05 2016].
- [5] "WiFi," Wikipedia, [Võrgumaterjal]. Available: https://en.wikipedia.org/wiki/Wi-Fi. [Kasutatud 14 05 2016].
- [6] "HTML Responsive Web Design," W3Schools, [Võrgumaterjal]. Available: http://www.w3schools.com/html/html\_responsive.asp. [Kasutatud 14 05 2016].
- [7] "Slider(computing)," Wikipedia, [Võrgumaterjal]. Available: https://en.wikipedia.org/wiki/Slider\_(computing). [Kasutatud 15 05 2016].
- [8] "Checkbox," Wikipedia, [Võrgumaterjal]. Available: https://en.wikipedia.org/wiki/Checkbox. [Kasutatud 15 05 2016].
- [9] "Software Framework," Wikipedia, [Võrgumaterjal]. Available: https://en.wikipedia.org/wiki/Software\_framework. [Kasutatud 15 05 2016].
- [10] "About Twitter," Twitter, [Võrgumaterjal]. Available: https://about.twitter.com/. [Kasutatud 15 05 2016].
- [11] "Twitter Blog," Hack Week, [Võrgumaterjal]. Available: https://blog.twitter.com/2012/hack-week-twitter. [Kasutatud 15 05 2016].
- [12] "Ajax," Mozilla Developer Network, [Võrgumaterjal]. Available: http://developer.mozilla.org/en-US/docs/AJAX/Getting\_Started. [Kasutatud 15 05 2016].
- [13] "Google," Wikipedia, [Võrgumaterjal]. Available: https://et.wikipedia.org/wiki/Google. [Kasutatud 15 05 2016].
- [14] "Navigation Bar," Wikipedia, [Võrgumaterjal]. Available: https://en.wikipedia.org/wiki/Navigation\_bar. [Kasutatud 15 05 2016].
- [15] "Modal Window," Wikipedia, [Võrgumaterjal]. Available: https://en.wikipedia.org/wiki/Modal\_window. [Kasutatud 15 05 2016].
- [16] "Toggle Switch," Wikipedia, [Võrgumaterjal]. Available: https://en.wikipedia.org/wiki/Toggle\_switch. [Kasutatud 15 05 2016].
- [17] "Density-independent pixels," Google, [Võrgumaterjal]. Available: https://www.google.com/design/spec/layout/units-measurements.html#unitsmeasurements-density-independent-pixels-dp-. [Kasutatud 15 05 2016].
- [18] "Tab," Webdesignledger, [Võrgumaterjal]. Available: http://webdesignledger.com/principles-for-tabbed-website-widgets/. [Kasutatud 15 05 2016].
- [19] "Aspects of a good user interface," Argondesign, [Võrgumaterjal]. Available: http://www.argondesign.com/news/2014/feb/5/5-aspects-good-user-interface/. [Kasutatud 13 05 2016].
- [20] S. Krug, Don't Make Me Think, USA: New Riders Press, 2000.
- [21] "HTML Tutorial," Tutorialspoint, [Võrgumaterjal]. Available: http://www.tutorialspoint.com/html/index.htm. [Kasutatud 02 05 2016].
- [22] "CSS Tutorial," W3Schools, [Võrgumaterjal]. Available: http://www.w3schools.com/css/. [Kasutatud 02 05 2016].
- [23] "Javascript Tutorial," Tutorialspoint, [Võrgumaterjal]. Available: http://www.tutorialspoint.com/javascript/index.htm. [Kasutatud 02 05 2016].
- [24] "Bootstrap," GetBootstrap, [Võrgumaterjal]. Available: http://getbootstrap.com/. [Kasutatud 02 05 2016].
- [25] "Learn Bootstrap," Tutorialspoint, [Võrgumaterjal]. Available: http://www.tutorialspoint.com/bootstrap/index.htm. [Kasutatud 02 05 2016].
- [26] "JQuery," [Võrgumaterjal]. Available: https://jquery.com/. [Kasutatud 02 05 2016].
- [27] "Material Design," Google, [Võrgumaterjal]. Available: https://www.google.com/design/spec/material-design. [Kasutatud 02 05 2016].
- [28] "Material Design Lite," Material Lite, [Võrgumaterjal]. Available: https://getmdl.io/. [Kasutatud 02 05 2016].
- [29] "Tarkvara testimine," Wikipedia, [Võrgumaterjal]. Available: https://et.wikipedia.org/wiki/Tarkvara\_testimine. [Kasutatud 16 05 2016].
- [30] "Back End," Digital Tutors, [Võrgumaterjal]. Available: http://blog.digitaltutors.com/whats-difference-front-end-back-end/. [Kasutatud 14 05 2016].